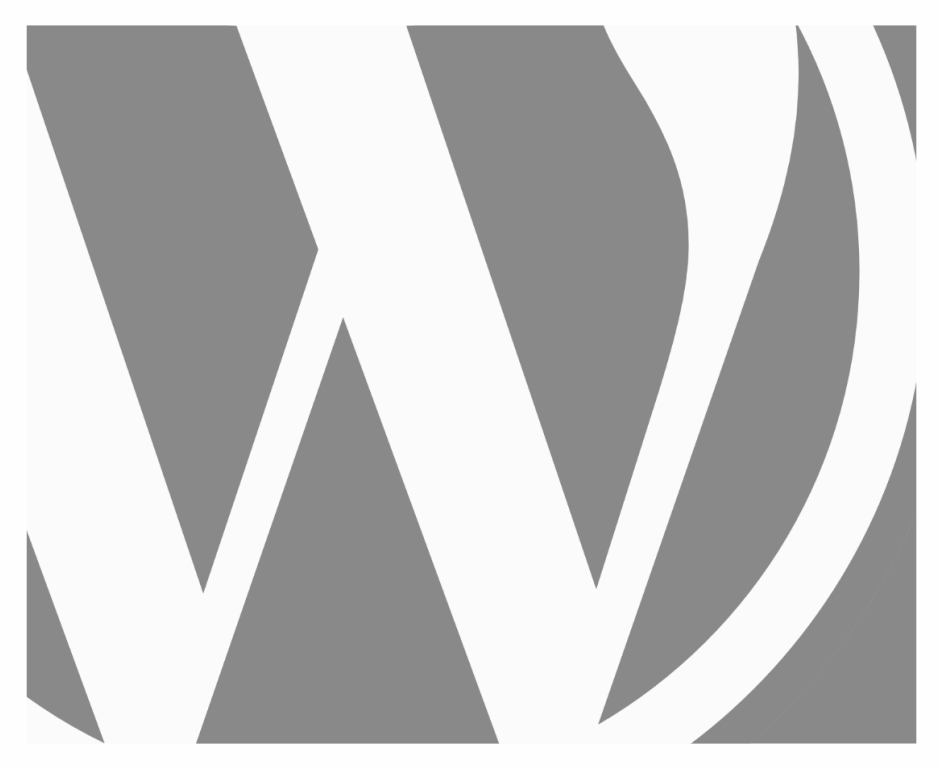

# WORDPRESS Avancé

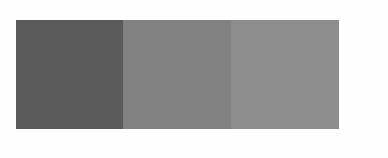

2024, Roy Sahupala

### Remarque importante

Les méthodes et programmes présentés dans ce manuel sont énoncés sans tenir compte des brevets. Ils ne sont destinés qu'aux amateurs et aux étudiants. Toutes les données techniques et les programmes contenus dans ce livre ont été compilés par l'auteur avec le plus grand soin et reproduits après une vérification approfondie. Néanmoins, des erreurs ne peuvent être totalement exclues. L'éditeur se voit donc contraint de signaler qu'il ne peut assumer aucune garantie, ni aucune responsabilité juridique ou autre pour les conséquences découlant d'informations erronées. Le signalement de toute erreur est toujours apprécié par l'auteur.

Veuillez noter que les noms de logiciels et de matériels mentionnés dans ce livre, ainsi que les noms de marques des entreprises concernées, sont pour la plupart protégés par des marques de fabricants, des marques commerciales ou par le droit des brevets.

Tous droits réservés.

Aucune partie de cette publication ne peut être reproduite, stockée dans un système d'extraction ou transmise sous quelque forme ou par quelque moyen que ce soit, électronique, mécanique, par photocopie, enregistrement ou autre, sans l'autorisation écrite préalable de l'éditeur.

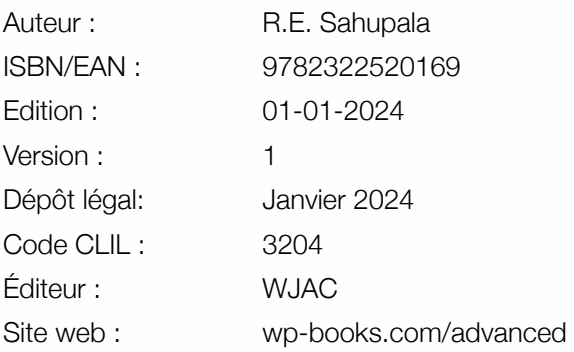

Avec des remerciements spéciaux à : Ma chère épouse Iris et notre fils Ebbo.

# TABLE DES MATIÈRES

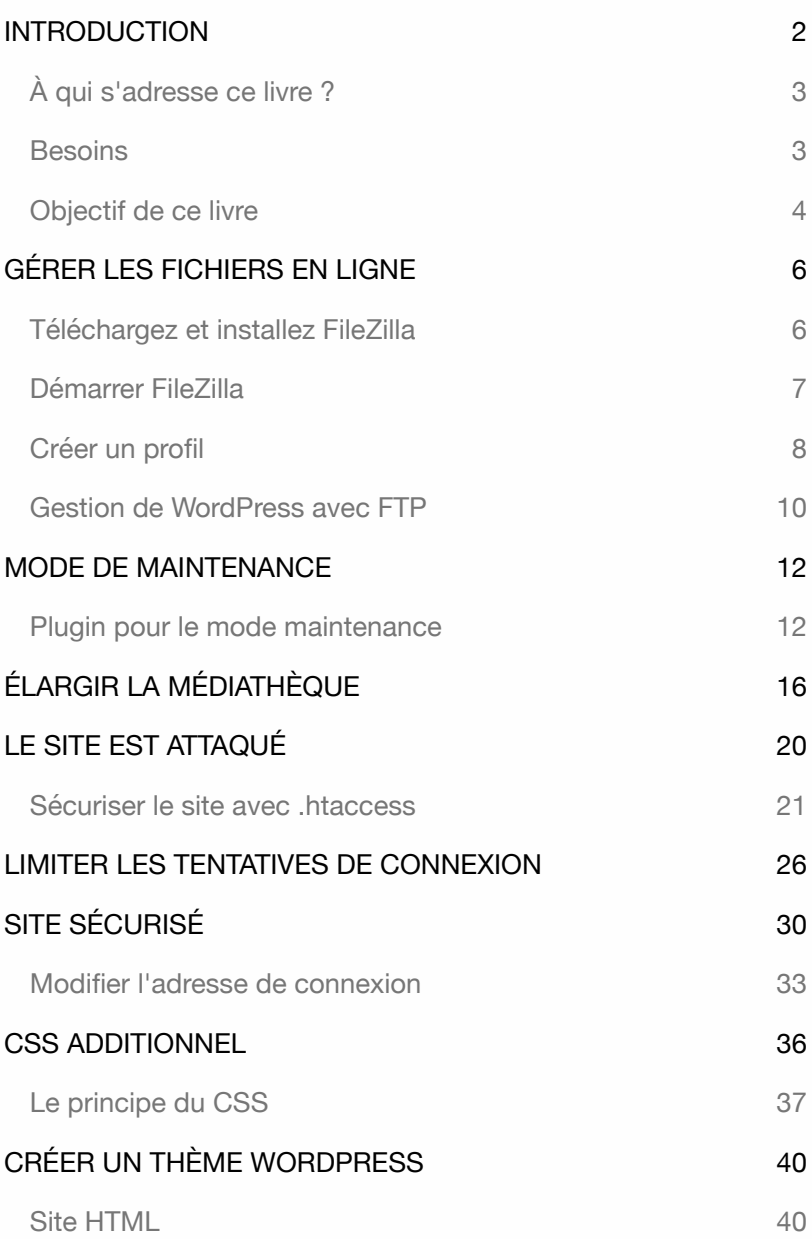

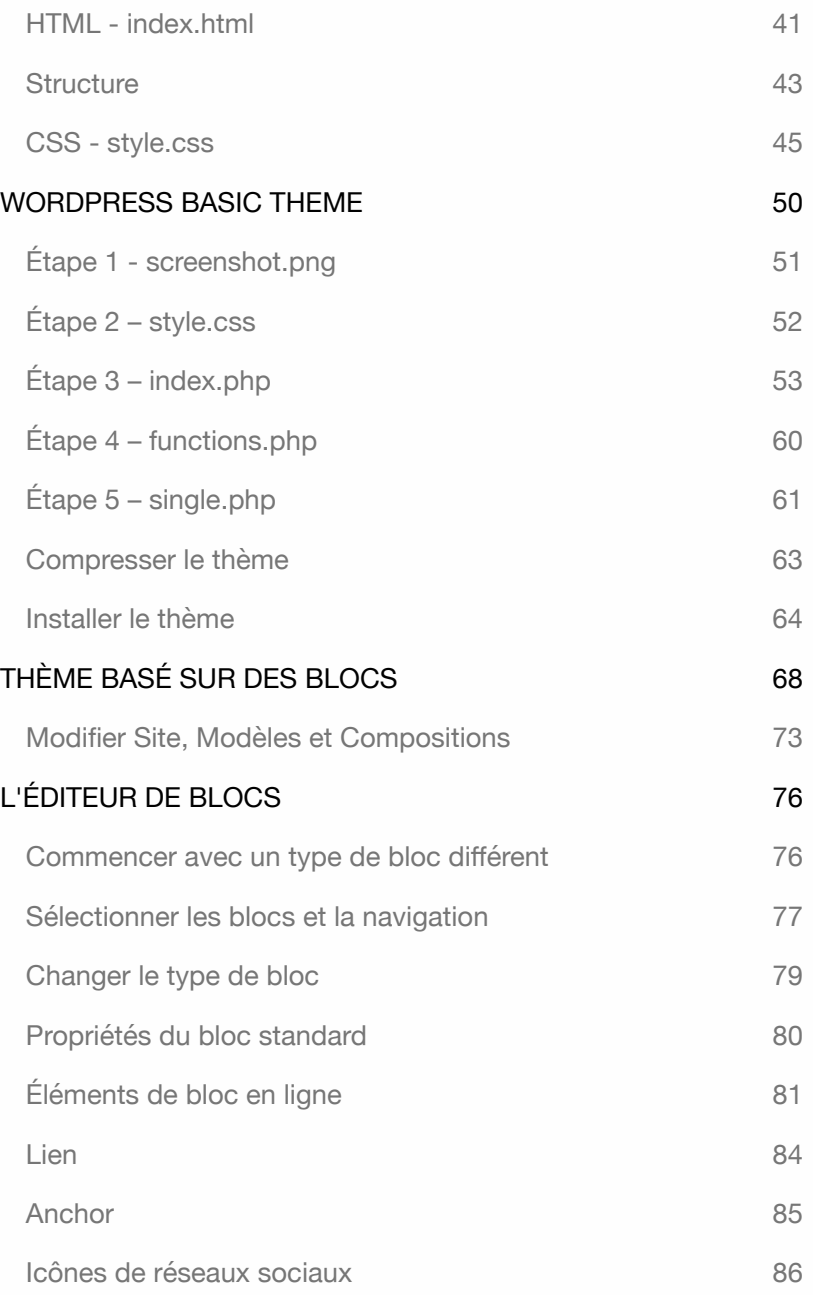

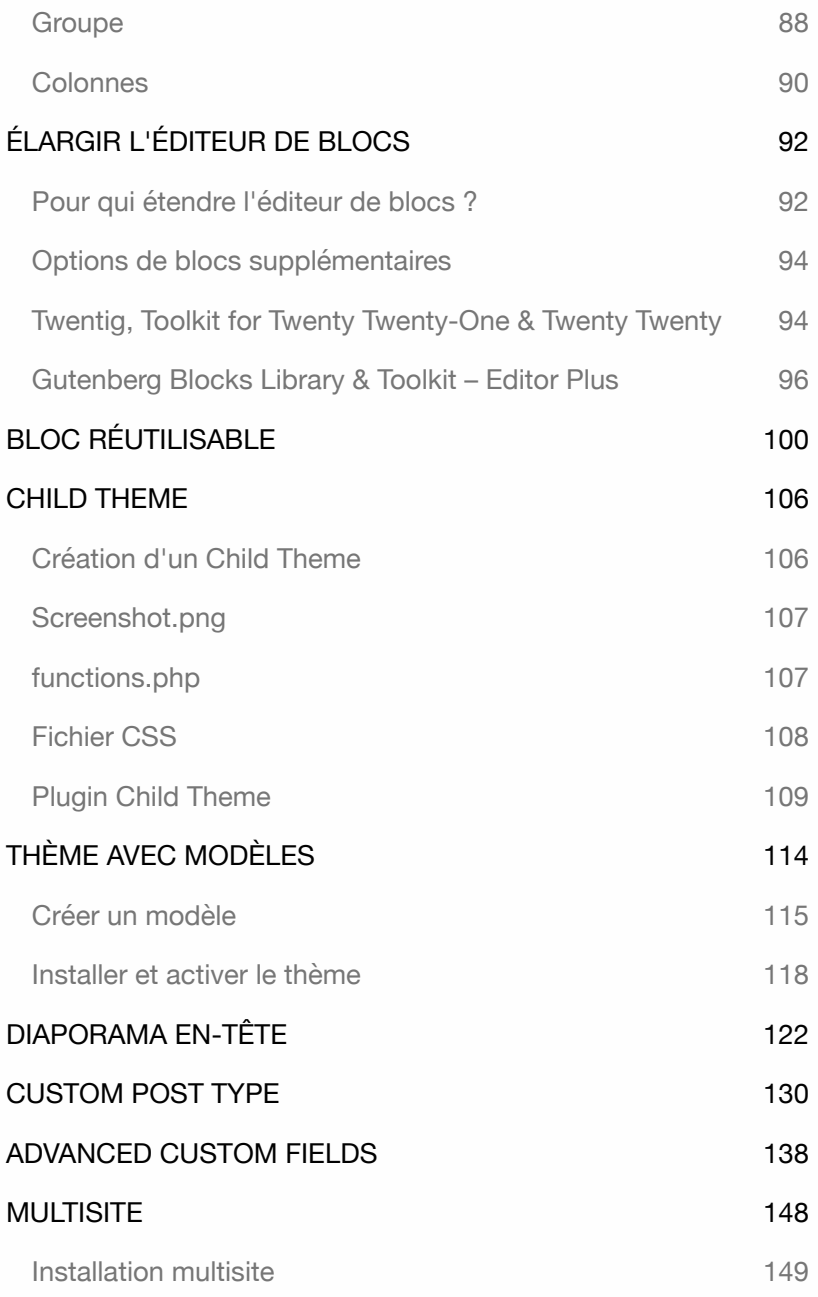

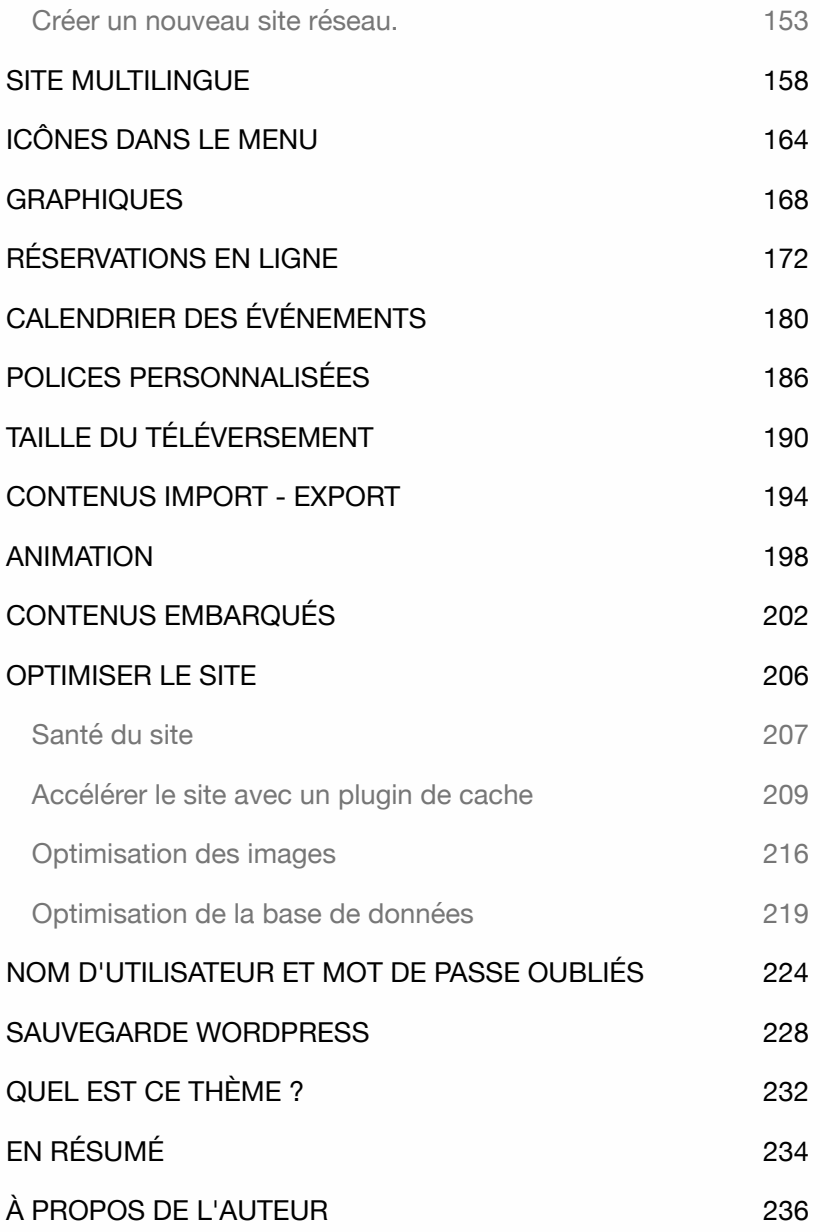

WORDPRESS - AVANCÉ

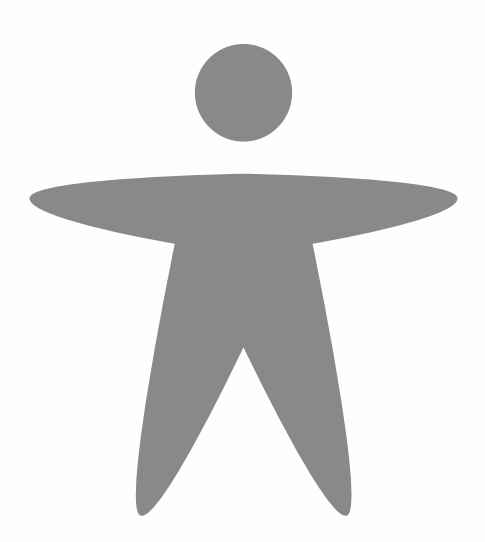

# INTRODUCTION

Lors des sessions de formation sur WordPress, je rencontre souvent les mêmes questions. Des questions telles que : Comment créer un site web multilingue ? Puis-je créer un thème WordPress moi-même ? Puis-je étendre un thème avec des modèles de thème ? Comment puis-je ajouter un slider d'en-tête à mon thème ? Puis-je protéger mon site web des pirates ? Et bien plus encore...

Dans ce livre, je couvre les questions les plus courantes et les actions que vous pouvez appliquer après avoir fini d'installer et de configurer un site **WordPress** 

Vous voulez aller encore plus loin dans l'utilisation de WordPress ? Alors vous pouvez consulter le **WordPress Codex**, qui est "la collection de toute la documentation relative à WordPress". Voir codex.wordpress.org.

Tous les exercices de ce livre sont pratiques. Je ne montre que les plus essentiels, ils ne contiennent aucune description inutile et peuvent être appliqués immédiatement.

En outre, tous les scripts de ce livre sont également téléchargeables. Le bloc ci-dessous indique quels fichiers sont disponibles.

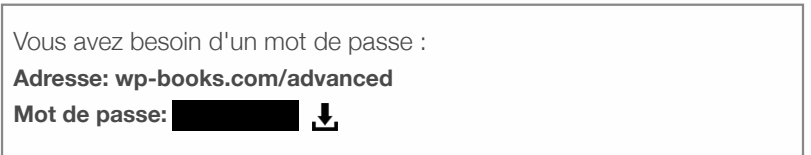

Les explications contenues dans ce livre sont destinées aux utilisateurs de

#### **MacOS** et de **Windows**.

### À qui s'adresse ce livre ?

Ce livre s'adresse à ceux qui ont une connaissance de base de WordPress et qui souhaitent maintenir eux-mêmes leur site WordPress, sans dépendre des développeurs. Il est également destiné à ceux qui souhaitent créer ou modifier un thème, créer un multisite ou un site web multilingue, ainsi qu'à ceux qui souhaitent développer indépendamment un site WordPress.

Conseil : Prenez votre temps ! Lisez attentivement chaque chapitre avant de vous asseoir devant l'ordinateur.

#### **Besoins**

Vous aurez besoin de la dernière version de WordPress et d'un éditeur de texte tel que TextEdit (MacOS) ou NotePad (Windows) pour traiter les différents codes CMS.

Il est cependant recommandé d'utiliser des éditeurs de code Open Source tels que **Notepad++** (Windows) : *www.notepad-plus-plus.org*, ou **Atom** (MacOS et Windows) : *https://github.com/atom/atom/releases.*

Si vous préférez utiliser un autre éditeur, recherchez simplement "Éditeurs de code source gratuits" sur Google.

Vous aurez également besoin d'un navigateur Internet pour vous connecter au système CMS. Il est recommandé d'installer plusieurs navigateurs, car certaines fonctionnalités de WordPress peuvent ne pas fonctionner dans votre navigateur préféré. Tous les exercices de ce livre ont été testés avec les dernières versions de Firefox, Safari, Chrome et Edge.

#### Objectif de ce livre

L'objectif de ce livre est de permettre à tous ceux qui souhaitent développer WordPress rapidement et facilement, sans aucune connaissance technique, d'y parvenir. Ce livre ne fournit que les explications les plus essentielles. Une fois que vous aurez acquis suffisamment d'expérience avec WordPress, vous pourrez explorer davantage le système par vous-même.

Consultez fréquemment le site pour obtenir des informations supplémentaires : *wp-books.com/advanced*.

WORDPRESS - AVANCÉ

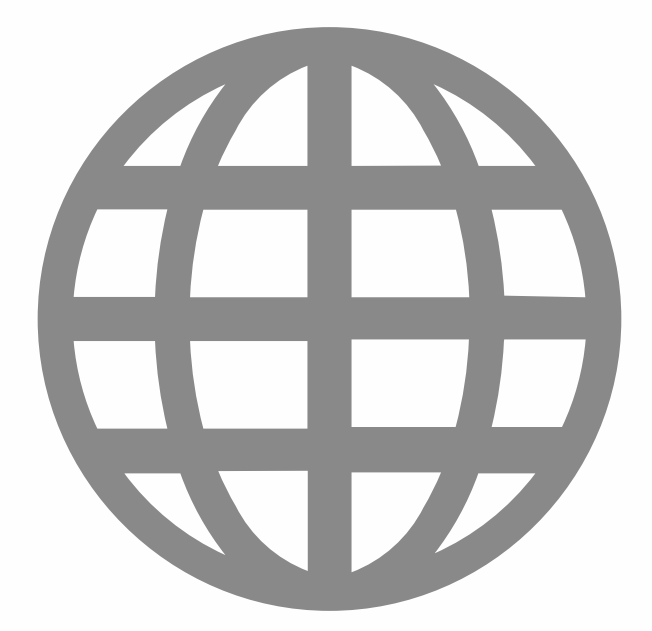

# GÉRER LES FICHIERS EN LIGNE

Normalement, vous n'avez pas besoin d'un programme supplémentaire pour télécharger des fichiers. WordPress vous permet de télécharger facilement des images, des plugins et des thèmes. Il est parfois nécessaire de remplacer ou de supprimer manuellement un plugin ou des fichiers de thème pour résoudre un problème.

Si vous travaillez avec un serveur local, les fichiers WordPress se trouvent sur votre propre ordinateur. Si le site est en ligne, vous avez besoin d'un programme FTP pour accéder à ces fichiers. FTP est l'abréviation de File Transfer Protocol. Ce protocole vous permet de déplacer, ou de télécharger, des fichiers locaux vers un serveur. Il existe un certain nombre de programmes FTP disponibles. Pour télécharger les fichiers WordPress, j'utilise FileZilla dans ce livre.

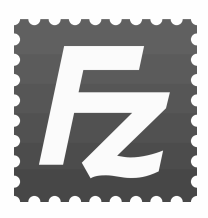

FileZilla est un logiciel OpenSource. Vous n'avez pas FileZilla ? Allez sur : filezilla-project.org pour télécharger et installer la dernière version..

# Téléchargez et installez FileZilla

- 1. Ouvrez votre navigateur et allez sur *https://filezilla-project.org*.
- 2. Dans le menu, allez à **FileZilla > Download**.
- 3. Sélectionnez votre plateforme (Windows ou macOS)
- 4. Cliquez sur Télécharger **FileZilla Client**.

Le fichier se trouve dans le dossier Téléchargements. Après le téléchargement, installez FileZilla.

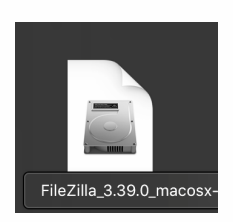

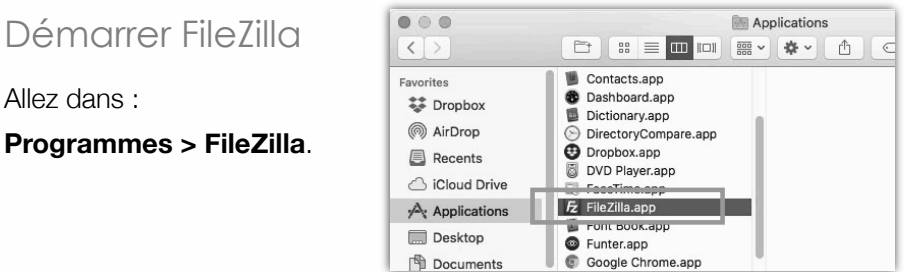

L'écran suivant apparaît : Dans la partie gauche, vous verrez un aperçu de tous vos fichiers locaux.

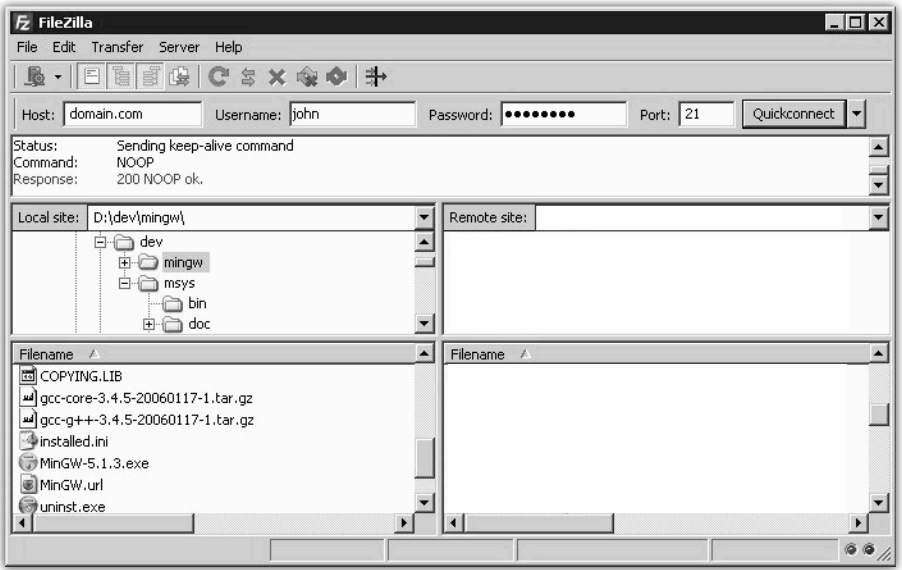

La partie droite est vide pour le moment. Cela est dû au fait que la connexion n'a pas encore été établie avec le serveur Web.

Une fois la connexion établie, vous verrez un aperçu des fichiers en ligne dans la partie droite. Pour établir la connexion avec un serveur Web, vous avez besoin d'identifiants de connexion FTP.

Ce type d'information vous est envoyé par l'hébergeur web après avoir demandé un compte web (nom de domaine et hébergement). Dans certains cas, vous pouvez créer votre propre nom d'utilisateur et mot de passe FTP. Les données FTP se composent d'une adresse FTP, d'un **nom d'utilisateur** et d'un **mot de passe**.

## Créer un profil

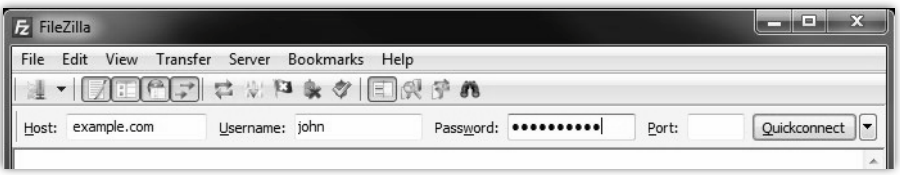

En haut de la fenêtre, vous pouvez saisir les informations de connexion FTP. Utilisez vos données FTP pour cela.

**Hôte** : ftp.votre-domain.fr. **Identifiant** : Nom d'utilisateur FTP. **Mot de passe** : Mot de passe FTP. **Port** : Ne pas utiliser si non disponible. Cliquez ensuite sur le bouton **Connexion rapide**.

Il est possible d'enregistrer les informations de connexion de FileZilla. Cette option apparaît après que vous vous êtes connecté. Une fois qu'un profil a été créé, vous pouvez utiliser le bouton situé à droite du bouton "**Connexion rapide**" pour sélectionner votre profil et vous connecter.

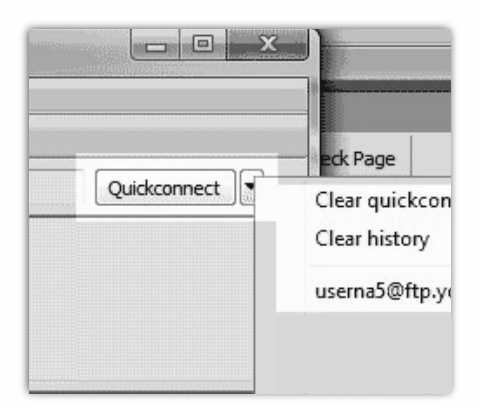

Pour vous déconnecter, allez à : Menu principal > Serveur > Déconnexion.

Une fois le contact établi, vous pouvez transférer les fichiers vers le site web distant. Dans la plupart des cas, la partie **droite** de l'écran affiche un certain nombre de dossiers.

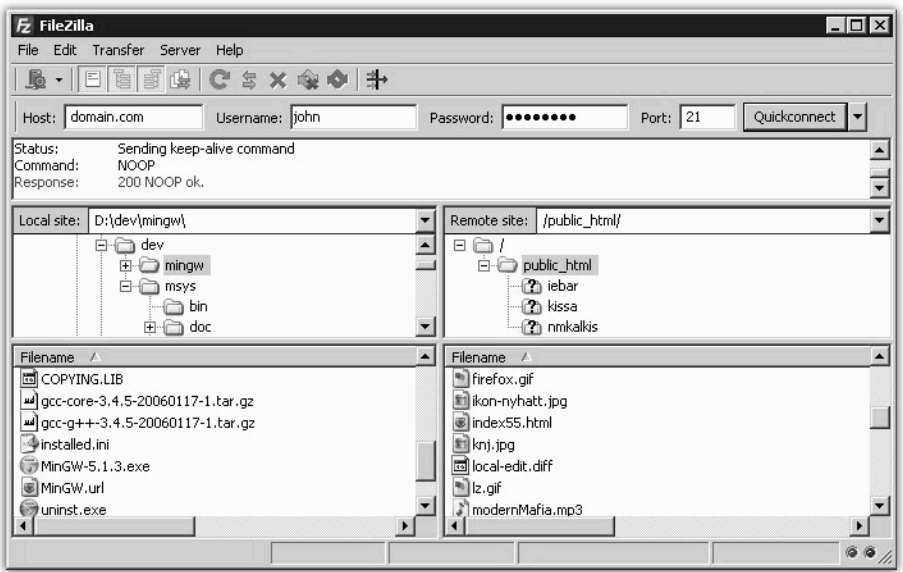

Recherchez un dossier appelé **www**. C'est là que se trouvent les fichiers de votre site Web. Si vous ne trouvez pas de dossier www, cherchez alors un dossier appelé **httpdocs** ou **public\_html**.

Pour plus d'informations, visitez *https://filezilla-project.org*.

### Gestion de WordPress avec FTP

Dans ce livre, des fichiers supplémentaires sont fréquemment ajoutés à un site WordPress. Dans la plupart des cas, ces fichiers sont placés dans le dossier **wp-content.**

Les fichiers de thème sont placés dans un dossier de thème. Ils se trouvent dans le dossier **wp-content > themes > dossier\_du\_theme**.

Pour supprimer les plugins corrompus qui ne peuvent pas être supprimés à partir du **tableau de bord**, par exemple, vous les trouverez ici : **wp-content > plugins**.

Supprimer des plugins désactivés en dehors du système est également possible. De même, il est possible de supprimer des thèmes corrompus.

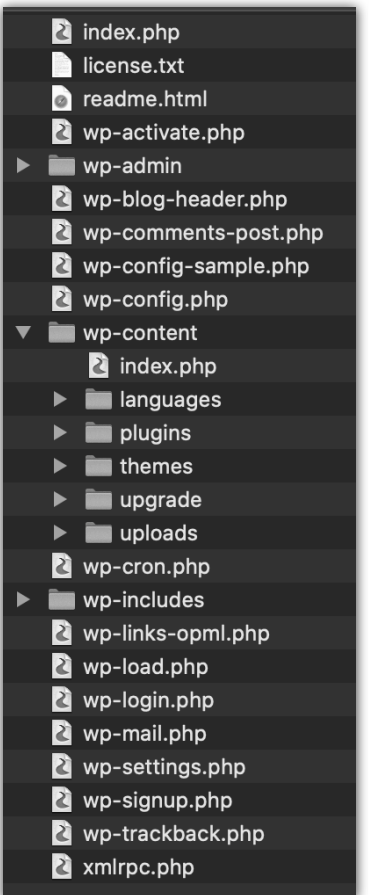